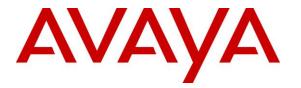

Avaya Solution & Interoperability Test Lab

# Application Notes for IPC Alliance 15.03 with Avaya Aura® Communication Manager 6.3 and Avaya Aura® Session Manager 6.3 using SIP Trunks

– **Issue 1.0** 

## Abstract

These Application Notes describe the configuration steps required for IPC Alliance 15.03 to interoperate with Avaya Aura® Communication Manager 6.3 and Avaya Aura® Session Manager 6.3 using SIP trunks.

IPC Alliance is a trading communication solution. In the compliance testing, IPC Alliance used SIP trunks to Avaya Aura® Session Manager, for turret users on IPC to reach users on Avaya Aura® Communication Manager and on the PSTN.

Information in these Application Notes has been obtained through DevConnect compliance testing and additional technical discussions. Testing was conducted via the DevConnect Program at the Avaya Solution and Interoperability Test Lab.

## 1. Introduction

These Application Notes describe the configuration steps required for IPC Alliance 15.03 to interoperate with Avaya Aura® Communication Manager 6.3 and Avaya Aura® Session Manager 6.3 using SIP trunks.

IPC Alliance is a trading communication solution. In the compliance testing, IPC Alliance 15.03 used SIP trunks to Avaya Aura® Session Manager, for turret users on IPC to reach users on Avaya Aura® Communication Manager and on the PSTN.

## 2. General Test Approach and Test Results

The feature test cases were performed manually. Calls were manually established among IPC turret users with Avaya SIP, Avaya H.323, and/or PSTN users. Call controls were performed from the various users to verify the call scenarios.

The serviceability test cases were performed manually by disconnecting and reconnecting the LAN connection to the IPC ESS server.

### 2.1. Interoperability Compliance Testing

The interoperability compliance test included feature and serviceability testing.

The feature testing included basic call, display, G.711, codec negotiation, media shuffling, hold/reconnect, DTMF, call forwarding unconditional/ring-no-answer/busy, blind/attended transfer, and conference.

The serviceability testing focused on verifying the ability of IPC Alliance to recover from adverse conditions, such as disconnecting/reconnecting the LAN connection to IPC Alliance 15.03

DevConnect Compliance Testing is conducted jointly by Avaya and DevConnect members. The jointly-defined test plan focuses on exercising APIs and/or standards-based interfaces pertinent to the interoperability of the tested products and their functionalities. DevConnect Compliance Testing is not intended to substitute full product performance or feature testing performed by DevConnect members, nor is it to be construed as an endorsement by Avaya of the suitability or completeness of a DevConnect member's solution.

### 2.2. Test Results

All test cases were executed and verified.

### 2.3. Support

Technical support on IPC Alliance can be obtained through the following:

- **Phone:** (800) NEEDIPC, (203) 339-7800
- Email: <a href="mailto:systems.support@ipc.com">systems.support@ipc.com</a>

CRK; Reviewed: SPOC 4/23/2014

## 3. Reference Configuration

As shown in the test configuration below, IPC Alliance 15.03 at the Remote Site consists of the Enterprise SIP Server (ESS), Alliance MX, System Center, and Turrets. SIP trunks are used from IPC Alliance to Avaya Aura® Session Manager, to reach users on Avaya Aura® Communication Manager and on the PSTN. In the compliance testing, the "avaya.com" domain was used for Avaya site, and "ipc.com" was used on IPC site.

A five digit Uniform Dial Plan (UDP) was used to facilitate dialing between the Central and Remote sites. Unique extension ranges were associated with Avaya Aura® Communication Manager users at the Central site (720xx), and IPC turret users at the Remote site (332xx).

The configuration of Avaya Aura® Session Manager is performed via the web interface of Avaya Aura® System Manager. The detailed administration of basic connectivity between Avaya Aura® Communication Manager, Avaya Aura® System Manager, and Avaya Aura® Session Manager is not the focus of these Application Notes and will not be described.

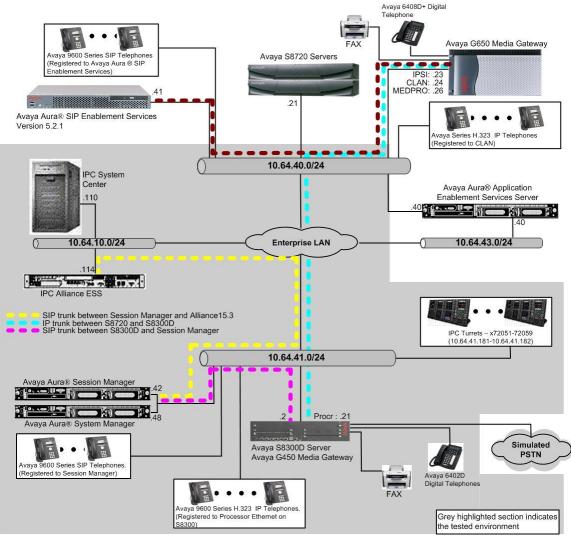

Figure 1: Test Configuration of IPC Alliance system

## 4. Equipment and Software Validated

The following equipment and software were used for the sample configuration provided:

| Equipment                                                   | Software               |
|-------------------------------------------------------------|------------------------|
| Avaya Aura® Communication Manager on<br>Avaya S8300D Server | R016x.03.0.124.0-21172 |
| Avaya Aura® Session Manager                                 | 6.3.5.0.635005         |
| Avaya Aura® System Manager                                  | 6.3.5.5.2017           |
| Avaya 9620 IP Telephone (H.323)                             | 3.1                    |
| Avaya 9630 IP Telephone (SIP)                               | 2.6.4                  |
| Avaya A175 Desktop Video Device (SIP)                       | Hardware - 2.0         |
| IPC Alliance 15.03                                          | 15.03.00.23            |
| Alliance MX                                                 | 15.03.00.23            |
| System Center                                               | 15.03.00.23            |
| • SIPX Line Card                                            | 15.03.00.23            |
| Turrets                                                     | 15.03.00.22            |
| • Enterprise SIP Server                                     | 2.01.00-03             |

## 5. Configure Avaya Aura® Communication Manager

This section provides the procedures for configuring Communication Manager. The procedures include the following areas:

- Verify Communication Manager license
- Administer system parameters features
- Administer SIP trunk group
- Administer SIP signaling group
- Administer IP network region
- Administer IP codec set
- Administer route pattern
- Administer private numbering
- Administer uniform dial plan
- Administer AAR analysis
- Administer ISDN trunk group
- Administer tandem calling party number

In the compliance testing, the same set of codec set, network region, trunk group, and signaling group were used for the Avaya SIP and IPC turret users, which enabled IPC turret users to use the same digits dialing as Avaya SIP users, to reach other users on Communication Manager and on the PSTN.

#### 5.1. Verify Communication Manager License

Log into the System Access Terminal (SAT) to verify that the Communication Manager license has proper permissions for features illustrated in these Application Notes. Use the "display system-parameters customer-options" command. Navigate to **Page 2**, and verify that there is sufficient remaining capacity for SIP trunks by comparing the **Maximum Administered SIP Trunks** field value with the corresponding value in the **USED** column.

The license file installed on the system controls the maximum permitted. If there is insufficient capacity, contact an authorized Avaya sales representative to make the appropriate changes.

| display system-parameters customer-options                | Page    | 2 of | 11 |
|-----------------------------------------------------------|---------|------|----|
| OPTIONAL FEATURES                                         |         |      |    |
|                                                           |         |      |    |
| IP PORT CAPACITIES                                        | USED    |      |    |
| Maximum Administered H.323 Trunks: 4                      | 1000 27 |      |    |
| Maximum Concurrently Registered IP Stations: 2            | 2400 2  |      |    |
| Maximum Administered Remote Office Trunks: 4              | 1000 0  |      |    |
| Maximum Concurrently Registered Remote Office Stations: 2 | 2400 0  |      |    |
| Maximum Concurrently Registered IP eCons: 6               | 58 0    |      |    |
| Max Concur Registered Unauthenticated H.323 Stations: 1   | L00 0   |      |    |
| Maximum Video Capable Stations: 2                         | 2400 2  |      |    |
| Maximum Video Capable IP Softphones: 2                    | 2400 2  |      |    |
| Maximum Administered SIP Trunks: 4                        | 4000 65 |      |    |
| Maximum Administered Ad-hoc Video Conferencing Ports: 4   | 1000 0  |      |    |
| Maximum Number of DS1 Boards with Echo Cancellation: 8    | 30 0    |      |    |

CRK; Reviewed: SPOC 4/23/2014 Solution & Interoperability Test Lab Application Notes ©2014 Avaya Inc. All Rights Reserved. 6 of 34 All1503-SM63-S

#### 5.2. Administer System Parameters Features

Use the "change system-parameters features" command to allow for trunk-to-trunk transfers.

This feature is needed to be able to transfer an incoming call from IPC back out to IPC (incoming trunk to outgoing trunk), and to transfer an outgoing call to IPC to another outgoing call to IPC (outgoing trunk to outgoing trunk). For ease of interoperability testing, the **Trunk-to-Trunk Transfer** field was set to "all" to enable all trunk-to-trunk transfers on a system wide basis. Note that this feature poses significant security risk, and must be used with caution. For alternatives, the trunk-to-trunk feature can be implemented on the Class Of Restriction or Class Of Service levels. Refer to [1] for more details.

```
change system-parameters features Page 1 of 20

FEATURE-RELATED SYSTEM PARAMETERS

Self Station Display Enabled? n

Trunk-to-Trunk Transfer: all

Automatic Callback with Called Party Queuing? n

Automatic Callback - No Answer Timeout Interval (rings): 3

Call Park Timeout Interval (minutes): 10

Off-Premises Tone Detect Timeout Interval (seconds): 20

AAR/ARS Dial Tone Required? y

Music (or Silence) on Transferred Trunk Calls? no

DID/Tie/ISDN/SIP Intercept Treatment: attendant

Internal Auto-Answer of Attd-Extended/Transferred Calls: transferred

Automatic Circuit Assurance (ACA) Enabled? n
```

#### 5.3. Administer SIP Trunk Group

Use the "change trunk-group n" command, where "n" is the existing SIP trunk group number used to reach Session Manager, in this case "92".

For **Group Name**, update as desired to reflect the same trunk group used to reach Session Manager and IPC. For **Number of Members**, enter sufficient number for simultaneous calls to Avaya SIP and IPC users. Note that a call between an Avaya SIP user and an IPC user uses two SIP trunks, whereas a call between an Avaya non-SIP user and an IPC user uses one SIP trunk. Make a note of the **Signaling Group** number.

```
Page 1 of 21
change trunk-group 92
                                TRUNK GROUP
 coup Number: 92
Group Name: SM_41_42
                                  Group Type: sip CDR Reports: n
COR: 1 TN: 1 TAC: 1
Group Number: 92
                                                       TN: 1 TAC: 1092
  Direction: two-way Outgoing Display? y
Dial Access? n
                                                  Night Service:
Queue Length: 0
Service Type: tie
                                   Auth Code? n
                                              Member Assignment Method: auto
                                                       Signaling Group: 92
                                                     Number of Members: 10
```

Navigate to **Page 3**, and enter "private" for **Numbering Format**.

| change trunk-group 92          | Page 3 of 21                    |
|--------------------------------|---------------------------------|
| TRUNK FEATURES                 | ý                               |
| ACA Assignment? n              | Measured: none                  |
|                                | Maintenance Tests? y            |
|                                |                                 |
| Numbering Format:              | private                         |
| Numbering formet.              | UUI Treatment: service-provider |
|                                | Replace Restricted Numbers? n   |
|                                | Replace Unavailable Numbers? n  |
|                                |                                 |
| Modify                         | Tandem Calling Number: no       |
|                                |                                 |
|                                |                                 |
| Show ANSWERED BY on Display? y |                                 |
| DSN Term? n SIP AN             | NAT Supported? n                |

Navigate to Page 4, and enter "101" for Telephone Event Payload Type, as required by IPC.

| change trunk-group 92                                       | Page 4 of 21 |
|-------------------------------------------------------------|--------------|
| PROTOCOL VARIATIONS                                         | -            |
|                                                             |              |
| Mark Users as Phone?                                        | У            |
| Prepend '+' to Calling/Alerting/Diverting/Connected Number? | n            |
| Send Transferring Party Information?                        | У            |
| Network Call Redirection?                                   | У            |
| Build Refer-To URI of REFER From Contact For NCR?           | n            |
| Send Diversion Header?                                      | n            |
| Support Request History?                                    |              |
| Telephone Event Payload Type:                               | 101          |
|                                                             |              |
|                                                             |              |
| Convert 180 to 183 for Early Media?                         |              |
| Always Use re-INVITE for Display Updates?                   |              |
| Identity for Calling Party Display:                         | -            |
| Block Sending Calling Party Location in INVITE?             |              |
| Accept Redirect to Blank User Destination?                  |              |
| Enable Q-SIP?                                               | n            |

#### 5.4. Administer SIP Signaling Group

Use the "change signaling-group n" command, where "n" is the existing SIP signaling group number used by the SIP trunk group from **Section 5.3**.

For **DTMF over IP**, enter "rtp-payload". For **Direct IP-IP Audio Connections**, enter "y". Make a note of the **Far-end Network Region** number.. Also note the values of **Near-end Listen Port** and **Far-end Listen Port**, which will be used later.

| change signaling-group 92           |         | Page 1 of 2                             |  |
|-------------------------------------|---------|-----------------------------------------|--|
| SIG                                 | GNALING | G GROUP                                 |  |
|                                     |         |                                         |  |
| Group Number: 92 Group              | o Type: | : sip                                   |  |
| IMS Enabled? n Transport M          | Method: | : tls                                   |  |
| Q-SIP? n                            |         |                                         |  |
| IP Video? y Priority                | Video?  | ? y Enforce SIPS URI for SRTP? y        |  |
| Peer Detection Enabled? y Peer S    |         |                                         |  |
|                                     | -       | g/Diverting/Connected Public Numbers? y |  |
| Remove '+' from Incoming Called/Cal | ling/Al | Alerting/Diverting/Connected Numbers? n |  |
|                                     |         |                                         |  |
| Near-end Node Name: procr           |         | Far-end Node Name: SM-1                 |  |
| Near-end Listen Port: 5061          |         | Far-end Listen Port: 5061               |  |
|                                     | Fa      | Far-end Network Region: 1               |  |
|                                     | Far-end | nd Secondary Node Name:                 |  |
| Far-end Domain:                     |         |                                         |  |
|                                     |         | Bypass If IP Threshold Exceeded? n      |  |
| Incoming Dialog Loopbacks: eliminat | e       | RFC 3389 Comfort Noise? n               |  |
| DTMF over IP: rtp-payload           |         | Direct IP-IP Audio Connections? y       |  |
| Session Establishment Timer(min): 3 | J.      | IP Audio Hairpinning? n                 |  |
| Enable Layer 3 Test? y              |         | Initial IP-IP Direct Media? n           |  |
| H.323 Station Outgoing Direct Media | l?n     | Alternate Route Timer(sec): 6           |  |

### 5.5. Administer IP Network Region

Use the "change ip-network-region n" command, where "n" is the existing far-end network region number used by the SIP signaling group from **Section 0**.

For **Name**, update as desired to reflect the same network region used to reach IPC. Enter "yes" for **Intra-region IP-IP Direct Audio** and **Inter-region IP-IP Direct Audio**, as shown below. In the compliance testing, the same network region was used for all Avaya users. Make a note of the **Codec Set** number.

```
change ip-network-region 1
                                                          Page 1 of 20
                           IP NETWORK REGION
 Region: 1
Location: 1 Authoritative Domain: avaya.com
                   Stub Network Region: n
   Name:
MEDIA PARAMETERS
                             Intra-region IP-IP Direct Audio: yes
   Codec Set: 1
                           Inter-region IP-IP Direct Audio: yes
  UDP Port Min: 16390
                                      IP Audio Hairpinning? n
  UDP Port Max: 16999
DIFFSERV/TOS PARAMETERS
Call Control PHB Value: 46
       Audio PHB Value: 46
```

```
CRK; Reviewed: SPOC 4/23/2014
```

Solution & Interoperability Test Lab Application Notes ©2014 Avaya Inc. All Rights Reserved.

```
Video PHB Value: 26

802.1P/Q PARAMETERS

Call Control 802.1p Priority: 6

Audio 802.1p Priority: 5

H.323 IP ENDPOINTS

H.323 Link Bounce Recovery? y

Idle Traffic Interval (sec): 20

Keep-Alive Interval (sec): 5

Keep-Alive Count: 5
```

#### 5.6. Administer IP Codec Set

Use the "change ip-codec-set n" command, where "n" is the existing codec set number used by the IP network region from **Section 5.5**. Update the audio codec types in the **Audio Codec** fields as necessary.

In the compliance testing, the same codec set was used for all Avaya users.

```
change ip-codec-set 1
                                                          Page 1 of
                                                                      2
                       IP Codec Set
   Codec Set: 1
              Silence
   Audio
                          Frames
                                   Packet
               Suppression Per Pkt Size(ms)
   Codec
1: G.711MU
                                   20
                  n 2
2:
3:
4:
5:
6:
7:
```

#### 5.7. Administer Route Pattern

Use the "change route-pattern n" command, where "n" is the existing route pattern number to reach Session Manager, in this case "92". For **Pattern Name**, update as desired to reflect the same route pattern used to reach Session Manager and IPC.

```
change route-pattern 92
                                                          Page
                                                               1 of
                                                                      3
               Pattern Number: 92
                                      Pattern Name: no IMS SIP trk
                         SCCAN? n
                                     Secure SIP? n
   Grp FRL NPA Pfx Hop Toll No. Inserted
                                                                DCS/ IXC
   No Mrk Lmt List Del Digits
                                                                QSIG
                          Dgts
                                                                Intw
1:92 0
                                                                 n user
2:
                                                                 n user
3:
                                                                 n user
4:
                                                                 n user
    BCC VALUE TSC CA-TSC
                          ITC BCIE Service/Feature PARM No. Numbering LAR
   0 1 2 M 4 W Request
                                                     Dgts Format
                                                   Subaddress
1: yyyyyn n
                          rest
                                                                    none
```

Solution & Interoperability Test Lab Application Notes ©2014 Avaya Inc. All Rights Reserved.

#### 5.8. Administer Private Numbering

Use the "change private-numbering 0" command, to define the calling party number to send to IPC. Add an entry for the trunk group defined in **Section 5.3**. In the example shown below, all calls originating from a 5-digit extension beginning with 720 and routed to trunk group 92 will result in a 5-digit calling number. The calling party number will be in the SIP "From" header.

| ſ | char | nge private-numb | pering 0 |                   |        | Page 1              | of  | 2 |
|---|------|------------------|----------|-------------------|--------|---------------------|-----|---|
|   |      |                  | NUI      | MBERING - PRIVATE | FORMAT | 1                   |     |   |
|   | Ext  | Ext              | Trk      | Private           | Total  |                     |     |   |
|   | Len  | Code             | Grp(s)   | Prefix            | Len    |                     |     |   |
|   | 5    | 720              | 92       |                   | 5      | Total Administered: | 12  |   |
|   | 5    | 720              | 11       |                   | 5      | Maximum Entries:    | 540 |   |
|   |      |                  |          |                   |        |                     |     |   |

### 5.9. Administer Uniform Dial Plan

This section provides a sample AAR routing used for routing calls with dialed digits 332xx to IPC. Note that other methods of routing may be used. Use the "change uniform-dialplan 0" command, and add an entry to specify the use of AAR for routing digits 332xx, as shown below.

| change unifor           | -       | Page 1 of 2 |              |                 |
|-------------------------|---------|-------------|--------------|-----------------|
| UNIFORM DIAL PLAN TABLE |         |             |              | Percent Full: 0 |
| Matching                |         | Insert      | Node         |                 |
| Pattern                 | Len Del | Digits      | Net Conv Num |                 |
| 332                     | 5 0     |             | aar n        |                 |
| 333                     | 5 0     |             | aar n        |                 |
|                         |         |             |              |                 |

### 5.10. Administer AAR Analysis

Use the "change aar analysis 0" command, and add an entry to route calls to 332xx. In the example shown below, calls with digits 332xx will be routed using route pattern "92". Set the **Call Type** to "unku", to prevent "+" being added as a prefix.

| change aar analysis 3 |     |     |           |      |      | Page 1 of 2     |
|-----------------------|-----|-----|-----------|------|------|-----------------|
|                       | P   |     | GIT ANALY |      | LE   |                 |
|                       |     |     | Location: | all  |      | Percent Full: 1 |
| Dialed                | Tot | al  | Route     | Call | Node | ANI             |
| String                | Min | Max | Pattern   | Type | Num  | Reqd            |
| 332                   | 5   | 5   | 92        | unku |      | n               |
| 333                   | 5   | 5   | 9         | aar  |      | n               |

### 5.11. Administer ISDN Trunk Group

Use the "change trunk-group n" command, where "n" is the existing ISDN trunk group number used to reach the PSTN, in this case "80". Navigate to **Page 3**.

For **Modify Tandem Calling Number**, enter "tandem-cpn-form" to allow for the calling party number from IPC to be modified. By enabling this feature, the calling party number will be sent to PSTN when call is coming from IPC side via a SIP trunk.

Page 3 of 21 change trunk-group 80 TRUNK FEATURES TURES ACA Assignment? n Measured: none Wideband Support? n Internal Alert? n Maintenance Tests? y Data Restriction? n NCA-TSC Trunk Member: Send Name: y Send Calling Number: y Used for DCS? n Send EMU Visitor CPN? y Suppress # Outpulsing? n Format: private Outgoing Channel ID Encoding: preferred UUI IE Treatment: service-provider Replace Restricted Numbers? n Replace Unavailable Numbers? n Send Connected Number: y Network Call Redirection: none Hold/Unhold Notifications? n Send UUI IE? y Modify Tandem Calling Number: tandem-cpn-form Send UCID? n Send Codeset 6/7 LAI IE? y Ds1 Echo Cancellation? n Apply Local Ringback? nUS NI Delayed Calling Name Update? nShow ANSWERED BY on Display? yInvoke ID for USNI Calling Name: variable Network (Japan) Needs Connect Before Disconnect? n DSN Term? n

### 5.12. Administer Tandem Calling Party Number

Use the "change tandem-calling-party-num" command, to define the calling party number to send to the PSTN for tandem calls from IPC turret users.

In the example shown below, all calls originating from a 5-digit extension beginning with 3 and routed to trunk group 80 will result in a 10-digit calling number. For **Number Format**, use an applicable format, in this case "pub-unk".

| change tandem-cal | ing-party-num                   | Page   | 1 of 8   |
|-------------------|---------------------------------|--------|----------|
|                   | CALLING PARTY NUMBER CONVERSION |        |          |
|                   | FOR TANDEM CALLS                |        |          |
|                   | Incoming Outgoing Natl          |        | Outgoing |
| Any Any CPN       | Number Trunk Intl               |        | Number   |
| Len Len CPN Prefi | Format Group(s) Del Pfx I       | nsert  | Format   |
| 5 33              | 80 5 7209                       | 772879 | pub-unk  |
|                   |                                 |        |          |

## 6. Configure Avaya Aura® Session Manager

This section provides the procedures for configuring Avaya Aura® Session Manager. The procedures include the following areas:

- Launch System Manager
- Administer locations
- Administer adaptations
- Administer SIP entities
- Administer entity links
- Administer routing policies
- Administer dial patterns

#### 6.1. Launch System Manager

Access the System Manager web interface by using the URL "https://ip-address" in an Internet browser window, where "ip-address" is the IP address of the System Manager server. Log in using the appropriate credentials.

| Avra <sup>®</sup> System Manager 6.3                                                                                                    |                                                                                                    |
|----------------------------------------------------------------------------------------------------|----------------------------------------------------------------------------------------------------|
| Recommended access to System Manager is via<br>FQDN.<br>Go to central login for Single Sign-On<br>If IP address access is your only option, then<br>note that authentication will fail in the following<br>cases:<br>• First time login with "admin" account<br>• Expired/Reset passwords<br>Use the "Change Password" hyperlink on this<br>page to change the password manually, and<br>then login.<br>Also note that single sign-on between servers in<br>the same security domain is not supported when<br>accessing via IP address. | User ID:<br>Password:<br>Log On Cancel<br>Change Password<br>Change Password<br>Supported Browsers: Internet Explorer 8.x, 9.x or 10.x or Firefox 19.0,<br>20.0 or 21.0. |

#### 6.2. Administer Locations

In the subsequent screen, select **Elements**  $\rightarrow$  **Routing**. Select **Routing**  $\rightarrow$  **Locations** from the left pane, and click **New** in the subsequent screen (not shown) to add a new location for IPC.

| 🍓 Users                   | s Elements                | 0, Services            |
|---------------------------|---------------------------|------------------------|
| Administrators            | Collaboration Environment | Backup and Restore     |
| Directory Synchronization | Communication Manager     | Bulk Import and Export |
| Groups & Roles            | Communication Server 1000 | Configurations         |
| User Management           | Conferencing              | Events                 |
| User Provisioning Rule    | IP Office                 | Geographic Redundancy  |
|                           | Meeting Exchange          | Inventory              |
|                           | Messaging                 | Licenses               |
|                           | Presence                  | Replication            |
|                           | Routing                   | Reports                |
|                           | Session Manager           | Scheduler              |
|                           |                           | Security               |
|                           |                           | Shutdown               |
|                           |                           | Software Management    |
|                           |                           | Templates              |

The Location Details screen is displayed. In the General sub-section, enter a descriptive Name and optional Notes. In the Location Pattern sub-section (not shown), click Add and enter the applicable IP Address Pattern. Retain the default values in the remaining fields.

| Aura <sup>®</sup> System Manager 6.3                     |                                                  |           | Last Logged on at February 19,<br>Help   About   Change Passv | 2014 1:58 PM<br>vord   <b>Log off</b><br>admin |
|----------------------------------------------------------|--------------------------------------------------|-----------|---------------------------------------------------------------|------------------------------------------------|
| Home Routing *                                           |                                                  |           |                                                               |                                                |
| ▼ Routing ◀                                              | Home / Elements / Routing / Locations            |           |                                                               |                                                |
| Domains<br>Locations                                     | Location Details                                 |           | Commit Cancel                                                 | Help ?                                         |
| Adaptations                                              | General                                          |           |                                                               |                                                |
| SIP Entities                                             | * Name:                                          | 10-subnet | 1                                                             |                                                |
| Entity Links                                             |                                                  |           |                                                               |                                                |
| Time Ranges                                              | Notes:                                           | IPC ESS   | J                                                             |                                                |
| Routing Policies<br>Dial Patterns<br>Regular Expressions | Dial Plan Transparency in Survivable<br>Enabled: |           |                                                               |                                                |
| Defaults                                                 | Listed Directory Number:                         |           |                                                               |                                                |
|                                                          | Associated CM SIP Entity:                        | <b></b>   |                                                               |                                                |

Solution & Interoperability Test Lab Application Notes ©2014 Avaya Inc. All Rights Reserved.

#### 6.3. Administer Adaptations

Select **Routing**  $\rightarrow$  **Adaptations** from the left pane, and click **New** in the subsequent screen (not shown) to add a new adaptation for IPC.

The **Adaptation Details** screen is displayed. In the **General** sub-section, enter a descriptive **Adaptation name**. For **Module name**, select "DigitConversionAdapter". For Module Parameter Type, select "Name-Value Parameter".

For **Name-Value Parameter**, enter "iodstd" for Name and "avaya.com" for Value. On the second line, enter "odstd" for Name and "ipc.com" for Value. "avaya.com" is the Avaya side domain, and "ipc.com" is IPC side domain. This will set the source and destination domains for all incoming and outgoing calls for IPC.

| AVAVA<br>Aura <sup>®</sup> System Manager 6.3                                                                            |                                                                         |                                                                               | Last Logged on at February<br>Help   About   Change Pa | 19, 2014 1:58 PM<br>assword   <b>Log off</b><br>admin |
|----------------------------------------------------------------------------------------------------|-------------------------------------------------------------------------|-------------------------------------------------------------------------------|--------------------------------------------------------|-------------------------------------------------------|
| Home Routing *                                                                                                    | Home / Elements / Routing / Adaptation                                  |                                                                               |                                                        | _                                                     |
| <ul> <li>Routing</li> <li>Domains</li> <li>Locations</li> </ul>                                                          | Adaptation Details                                                      | 15                                                                            | Commit                                                 | Help ?                                                |
| Adaptations         SIP Entities         Entity Links         Time Ranges         Routing Policies         Dial Patterns | General<br>* Adaptation Name:<br>Module Name:<br>Module Parameter Type: | IPC Domain Conversion DigitConversionAdapter  Name-Value Parameter Add Remove |                                                        |                                                       |
| Regular Expressions<br>Defaults                                                                                          |                                                                         | Name       iodstd       odstd       Select : All, None                        | Value<br>avaya.com<br>ipc.com                          |                                                       |

#### 6.4. Administer SIP Entities

Select **Routing**  $\rightarrow$  **SIP** Entities from the left pane, and click **New** in the subsequent screen (not shown) to add a new SIP entity for IPC.

The **SIP Entity Details** screen is displayed. Enter the following values for the specified fields, and retain the default values for the remaining fields.

- Name: A descriptive name.
- FQDN or IP Address: The IP address of the IPC ESS server.
- Type: "Other"
- Adaptation: Select the IPC adaptation name from Section 6.3.
- **Time Zone:** Select the applicable time zone.

| AVAYA<br>Aura <sup>®</sup> System Manager 6.3 |                                             | Last Logged on at February 19, 2014 1:58 PM<br>Help   About   Change Password   <b>Log off</b><br>admin |
|-----------------------------------------------|---------------------------------------------|----------------------------------------------------------------------------------------------------|
| Home Routing *                                |                                             |                                                                                                    |
| Routing                                       | Home / Elements / Routing / SIP Entitie     |                                                                                                    |
| Domains<br>Locations                          | SIP Entity Details                          | Help ?<br>Commit Cancel                                                                                 |
| Adaptations                                   | General                                     |                                                                                                    |
| SIP Entities                                  | * Name:                                     | IPC Alliance 15.3                                                                                       |
| Entity Links                                  | * FQDN or IP Address:                       | 10.64.10.114                                                                                            |
| Time Ranges                                   | Туре:                                       | Other •                                                                                                 |
| Routing Policies                              | Notes:                                      | ESS on Alliance system                                                                                  |
| Dial Patterns                                 |                                             |                                                                                                    |
| Regular Expressions                           | Adaptation:                                 | IPC Domain Conversion                                                                                   |
| Defaults                                      | Location:                                   |                                                                                                    |
|                                               | Time Zone:                                  | America/Denver                                                                                          |
|                                               | * SIP Timer B/F (in seconds):               |                                                                                                    |
|                                               | Credential name:                            |                                                                                                    |
|                                               | Call Detail Recording:                      | both 🔻                                                                                                  |
|                                               | CommProfile Type Preference:                |                                                                                                    |
|                                               | Loop Detection<br>Loop Detection Mode:      | Off •                                                                                                   |
|                                               | SIP Link Monitoring<br>SIP Link Monitoring: | Use Session Manager Configuration 🔻                                                                     |

### 6.5. Administer Entity Links

Select **Routing**  $\rightarrow$  **Entity Links** from the left pane, and click **New** in the subsequent screen (not shown) to add a new entity link for IPC.

The **Entity Links** screen is displayed. Enter the following values for the specified fields, and retain the default values for the remaining fields.

- Name: A descriptive name.
- **SIP Entity 1:** The Session Manager entity name.
- **Protocol:** The signaling group transport method.
- **Port:** The signaling group listen port number.
- **SIP Entity 2:** The IPC entity name from **Section 6.4**.
- **Port:** The signaling group listen port number.

| AVAYA<br>Aura <sup>®</sup> System Manager 6.3 | Last Logged on at February 19, 2014 1:58 PM<br>Help   About   Change Password   <b>Log off admin</b>                                           |
|-----------------------------------------------|----------------------------------------------------------------------------------------------------|
| Home Routing *                                |                                                                                                    |
| ▼ Routing                                     | Home / Elements / Routing / Entity Links                                                                                                    |
| Domains<br>Locations                          | Help ? Entity Links Commit Cancel                                                                                                    |
| Adaptations                                   |                                                                                                    |
| SIP Entities                                  |                                                                                                    |
| Entity Links                                  | 1 Item 👌 Filter: Enable                                                                                                    |
| Time Ranges                                   | Name         SIP Entity 1         Protocol         Port         SIP Entity 2         DNS<br>Override         Port         Connection<br>Policy |
| Routing Policies                              | ■ * SM63_IPC Alliance 1 * SM63 ▼ TCP ▼ * 5060 * IPC Alliance 15.3 ▼ ■ * 5060 trusted ▼                                                         |
| Dial Patterns                                 |                                                                                                    |
| Regular Expressions                           | Select : All, None                                                                                                    |
| Defaults                                      |                                                                                                    |
|                                               | [Commit] [Cancel]                                                                                                    |

#### 6.6. Administer Routing Policies

Select **Routing**  $\rightarrow$  **Routing Policies** from the left pane, and click **New** in the subsequent screen (not shown) to add a new routing policy for IPC.

The **Routing Policy Details** screen is displayed. In the **General** sub-section, enter a descriptive **Name**.

In the **SIP Entity as Destination** sub-section, click **Select** and select the IPC entity name from **Section 6.4** in the listing (not shown).

Retain the default values in the remaining fields.

| AVAYA                                                                                   |                                   |                     |         |        |          |               |     |      | Last Logged on .<br>Help   About   • | at February 19,<br>Change Passv | 2014 1:58 PM<br>vord   <b>Log of</b> i |
|-----------------------------------------------------------------------------------------|-----------------------------------|---------------------|---------|--------|----------|---------------|-----|------|--------------------------------------|---------------------------------|----------------------------------------|
| Aura <sup>®</sup> System Manager 6.3<br>Home Routing *                                  |                                   |                     |         |        |          |               |     |      | _                                    | _                               | admin                                  |
| Routing                                                                                 | Home / Elements / Routi           | ng / Rout           | ting Po | licies |          |               |     |      | _                                    |                                 |                                        |
| Domains<br>Locations<br>Adaptations<br>SIP Entities                                     | Routing Policy Details<br>General |                     |         |        |          |               |     |      |                                      | Commit Car                      | Help ?<br>Icel                         |
| Entity Links<br>Time Ranges<br>Routing Policies<br>Dial Patterns<br>Regular Expressions |                                   | Disab<br>* Retr     |         |        | illance. | 153           |     |      |                                      |                                 |                                        |
| Defaults                                                                                | SIP Entity as Destin<br>Select    | ation               |         |        |          |               |     |      |                                      |                                 |                                        |
|                                                                                         | Name<br>IPC Alliance 15.3         | FQDN or<br>10.64.10 |         | ress   |          | Type<br>Other |     | Note | is ESS on Allian                     | ce system                       |                                        |
|                                                                                         | Time of Day<br>Add Remove View Ga | ps/Overla           | ıps     |        |          |               |     |      |                                      |                                 |                                        |
|                                                                                         | 1 Item   🍣                        |                     |         |        |          |               |     |      |                                      | Filter                          | : Enable                               |
|                                                                                         | 🗌 Ranking 🔺 Nam                   |                     | Tue     | Wed    | Thu      | Fri           | Sat | Sun  | Start Time                           | End Time                        | Notes                                  |
|                                                                                         | 0 24/7<br>Select : All, None      | V                   | 1       | 1      | <b></b>  | <b>V</b>      | 1   | 1    | 00:00                                | 23:59                           |                                        |

#### 6.7. Administer Dial Patterns

Select **Routing**  $\rightarrow$  **Dial Patterns** from the left pane, and click **New** in the subsequent screen (not shown) to add a new dial pattern to reach IPC turret users.

The **Dial Pattern Details** screen is displayed. In the **General** sub-section, enter the following values for the specified fields, and retain the default values for the remaining fields.

- **Pattern:** Enter a dial pattern to match.
- Min: The minimum number of digits to be matched.
- Max: The maximum number of digits to be matched.
- SIP Domain: During the compliance test, "all" was selected for the sip domain.
- Notes: Any desired description.

In the **Originating Locations and Routing Policies** sub-section, click **Add** and create a new policy for reaching IPC turret users. In the compliance testing, the policy allowed for call origination from all locations, as shown below. Retain the default values in the remaining fields.

| AVAYA                                |                                                                                       | Last Logged on at February 19, 2014 1:58 PM<br>Help   About   Change Password   <b>Log off</b> |
|--------------------------------------|---------------------------------------------------------------------------------------|------------------------------------------------------------------------------------------------|
| Aura <sup>®</sup> System Manager 6.3 |                                                                                       | admin                                                                                          |
| Home Routing *                       |                                                                                       |                                                                                                |
| Routing                              | Home / Elements / Routing / Dial Patterns                                             |                                                                                                |
| Domains                              | Dial Pattern Details                                                                  | Help ?<br>Commit Cancel                                                                        |
| Locations                            |                                                                                       | Commit Canter                                                                                  |
| Adaptations                          | General                                                                               |                                                                                                |
| SIP Entities                         | * Pattern: 332                                                                        |                                                                                                |
| Entity Links                         | * Min: 5                                                                              |                                                                                                |
| Time Ranges                          |                                                                                       |                                                                                                |
| Routing Policies                     | * Max: 5                                                                              |                                                                                                |
| Dial Patterns                        | Emergency Call:                                                                       |                                                                                                |
| Regular Expressions                  | Emergency Priority: 1                                                                 |                                                                                                |
| Defaults                             | Emergency Type:                                                                       |                                                                                                |
|                                      | SIP Domain: -ALL-                                                                     |                                                                                                |
|                                      | Notes: Alliance via SI                                                                |                                                                                                |
|                                      | Nuces. Amarice via SI                                                                 |                                                                                                |
|                                      | Originating Locations and Routing Policies                                            |                                                                                                |
|                                      | Add Remove                                                                            |                                                                                                |
|                                      | 1 Item 🛛 🖑                                                                            | Filter: Enable                                                                                 |
|                                      | Originating Location Name      Originating Location Notes     Routing Policy     Rank | Routing Routing<br>Policy Policy Policy<br>Disabled Destination Notes                          |
|                                      | -ALL- Route2Alliance153                                                               | IPC Alliance<br>15.3                                                                           |
|                                      | Select : All, None                                                                    |                                                                                                |
|                                      |                                                                                       |                                                                                                |

## 7. Configure IPC Alliance 15.03

This section provides the procedures for configuring IPC Alliance 15.03. The procedures include the following areas:

- Configure Route Plan
- Configure SIP Proxy
- Administer Trusted Host
- Configure SIP Trunk

#### 7.1. Configure Route Plan

Access the **IPC System Center** web interface by using the URL <u>https://ip-address/webadmin</u> in an Internet browser window, where "ip-address" is the IP address of the System Center. Select "I accept the condition", and Log in using the appropriate credentials.

| IPC SysVi              | ew                                                                                                    |  |  |  |  |  |  |  |  |  |
|------------------------|----------------------------------------------------------------------------------------------------|--|--|--|--|--|--|--|--|--|
| Log In: Warning Notice |                                                                                                    |  |  |  |  |  |  |  |  |  |
|                        | Access to this system and the information contained or transmitted within it is for<br>approved purposes only and is restricted to IPC employees and other users expressly<br>authorized by IPC. If you are not an IPC employee or an authorized user, do not attempt<br>to log on. To protect this system from unauthorized use and to ensure that it is<br>functioning properly, activities on this system are monitored, recorded and subject to<br>audit. Any use of this system constitutes expressed consent to such monitoring and<br>recording. Except as prohibited by law and subject to applicable legal requirements, IPC<br>reserves the right to review, at any time, any information on this system. Any attempt to<br>gain unauthorized access will be prosecuted to the full extent of the law. |  |  |  |  |  |  |  |  |  |

On the **SysView** page, navigate to **SIP**  $\rightarrow$  **Routing Plan**  $\rightarrow$  **View Routing Plan** to view what is used during the compliance test.

| IPC Sys              | View                                                                                                    |                                                 | Site Name: CURLY ICM Site 00 Enterprise Site ID: 0<br>Address: Release: 15<br>Current User: interop <u>Users</u> : 1<br>iView: active |
|----------------------|----------------------------------------------------------------------------------------------------|-------------------------------------------------|----------------------------------------------------------------------------------------------------|
| Home Trader Config 🚽 | Line Config 🖕 Groups 🚽 SIPy                                                                                                    | Reports 🚽 Tools 🖕 Admin Soft Turr               | ret 🖕 Helpy Logoff                                                                                                    |
|                      | Ren<br>CONSTRUCTION<br>CONSTRUCTION<br>C | SysView<br>notely configure Alliance MX systems |                                                                                                    |

The entry with **Sequence Number 1** was used for routing of inbound calls to IPC. Note that the Destination URL contains the internal default value for the SIP trunk card, in this case "group35.com". The entry with **Sequence Number 2** was used for routing of outbound calls to Session Manager.

To create a new routing plan, redirect the path to SIP  $\rightarrow$  Routing Plan  $\rightarrow$  Add Routing Plan.

| ne Trader Con  | nfig 🚽 🛛 Line Config 🖕 | Groups 🖕 SIP🖕 Rep | oorts 🖕 Tools 🚽 Admin 🚽 Soft Tu | urret 🖕 Helpy Logoff                 |  |  |  |
|----------------|------------------------|-------------------|---------------------------------|--------------------------------------|--|--|--|
| /iew Routing P | ' <b>lan:</b> View     |                   |                                 |                                      |  |  |  |
| <u>From</u> :  | <u>To</u> :            | Sort by:          | Results per page:               |                                      |  |  |  |
|                |                        | Sequenc           | ce No ▼ 50 ▼ S                  | Search >>                            |  |  |  |
| Sequence No.   | Action                 | From 🛆            | To 🙈                            | Destination                          |  |  |  |
| 1              | Forward                | sip:*             | sip:332\$\$@*                   | sip:{user}@group35.com               |  |  |  |
| 2              | Forward                | sip:*             | sip:*                           | sip:{user}@10.64.41.42;transport=tcp |  |  |  |

### 7.2. Configure SIP Proxy

On the **SysView** page, navigate to **SIP**  $\rightarrow$  **SIP** Server  $\rightarrow$  Configuration to create a new server configuration. Enter a domain that will be used on the IPC side. Provide SIP ports for TCP/UDP and TLS. During the test TCP was used.

| JP   | C Sys                                    | View            |                                     |         |              |            |               |                | Site Name:<br>Address:<br>Current User:<br>iView: |        | Enterprise Site ID:<br>Release:<br><u>Users</u> : | 0<br>15<br>1 |
|------|------------------------------------------|-----------------|-------------------------------------|---------|--------------|------------|---------------|----------------|---------------------------------------------------|--------|---------------------------------------------------|--------------|
| Home | Trader Config 🖕                          | Line Config 🖕   | Groups 🖕                            | SIP     | Reports 🖕    | Tools 🖕    | Admin         | Soft Turret    | 🖕 Help                                            | Logoff |                                                   |              |
| Ed   | it Configuration:                        | : Enter Details |                                     |         |              |            |               |                |                                                   |        |                                                   |              |
|      |                                          |                 |                                     |         | — Proxy S    | erver —    |               |                |                                                   |        |                                                   |              |
|      | <u>Domains List</u> :                    |                 | ipc.com                             |         |              |            |               |                |                                                   |        |                                                   |              |
|      | <u>SIP Ports</u> :                       |                 | <u>TCP/UDP</u><br><u>TLS Port</u> : |         | 5060<br>5061 |            |               |                |                                                   |        |                                                   |              |
|      | Security Paramet                         | ters:           | <u>Domain</u> :                     |         | sip:ipc.cor  | n          | _             |                |                                                   |        |                                                   |              |
|      |                                          |                 | <u>Realm</u> :                      |         | ipc.com      |            | -             |                |                                                   |        |                                                   |              |
|      | TLS Certificate:                         |                 | <u>Certificate</u>                  | e File: | /usr/local/  | SipProxy/c | onfig/localh: | ost.key-cert.p | em                                                |        |                                                   |              |
|      |                                          |                 | <u>Trusted C</u>                    | A File: | /usr/local/  | SipProxy/c | onfig/SipSta  | ackCACert.per  | n                                                 |        |                                                   |              |
|      | <u>License Server</u> :<br>(IP or FQDII) |                 | 10.64.10                            | .110    |              |            |               |                |                                                   |        |                                                   |              |

### 7.3. Administer Trusted Host

From the Linux shell of the ESS server, navigate to the **/usr/local/SipProxy**/ directory, and issue the command shown below with the "-add" option to add Session Manager as a trusted host. Note that 10.64.41.42 is the IP address of the signaling interface for Session Manager.

```
[ipcadmin@esshost ~]$ cd /usr/local/SipProxy
[ipcadmin@esshost SipProxy]$ ./trusted_hosts.pl -add=10.64.41.42
```

The same command can be used with the "-view" option to make certain Session Manager is displayed as a trusted host.

```
[ipcadmin@esshost ~]$ cd /usr/local/SipProxy
[ipcadmin@esshost SipProxy]$ ./trusted_hosts.pl -view
ip_address last_modified
10.64.41.42 2014-01-23 16:05:53
```

### 7.4. Configure SIP Trunk

On the **SysView** page, navigate to **SIP**  $\rightarrow$  **SIP Trunk Parameters** and select the "Edit SIP Config" button.

| IP   | C Sys                                     | View          |                  |           |         |              | Site Name:<br>Address:<br>Current User:<br>iView: |      | CM Site OO | Enterprise Site ID:<br>Release:<br><u>Users</u> : | 0<br>15<br>1 |
|------|-------------------------------------------|---------------|------------------|-----------|---------|--------------|---------------------------------------------------|------|------------|---------------------------------------------------|--------------|
| Home | Trader Config 🕳                           | Line Config 🖕 | Groups 🖕 SIP     | Reports 🖕 | Tools 🖕 | Admin        | Soft Turret                                       | Help | Logoff     |                                                   |              |
|      | it SIP Config: E                          |               |                  |           |         |              |                                                   |      |            |                                                   |              |
| 1. E | nter Search Criter                        |               |                  |           |         |              |                                                   |      |            |                                                   |              |
|      | DDI Groups: a                             | All 🔻         |                  |           |         |              |                                                   |      |            |                                                   |              |
|      | hoose Display For<br>Sort by: DDI Group I |               | results per page |           |         |              |                                                   |      |            |                                                   |              |
|      |                                           |               | Back             | Reset     | Edit 3  | SIP Config > | >                                                 |      |            |                                                   |              |

On the **Select SIP Config to Edit** page, select the relevant SIP "DDI Group ID", in this case "35" and click on the "Edit Selected" button.

| <b>IPC</b>        | SysView                 |          |              |       |       | Site Name:<br>Address:<br>Current User:<br>iView: |      | CM Site OO | Enterprise Site II<br>Release:<br><u>Users</u> : | ): 0<br>15<br>1 |
|-------------------|-------------------------|----------|--------------|-------|-------|---------------------------------------------------|------|------------|--------------------------------------------------|-----------------|
| Home Trader C     | onfig 🚽 🛛 Line Config 🚽 | Groups 🖕 | SIP_ Reports | Tools | Admin | Soft Turret                                       | Help | Logoff     |                                                  |                 |
| Change Search     | ig: Select SIP Config   | to Edit  |              |       |       |                                                   |      |            |                                                  |                 |
| Search Results fo | r:All                   |          |              |       |       |                                                   |      |            | Results 1 - 1                                    | of              |
| Search Results fo | r:All<br>DDI Group ID   |          | Outbound     | I URI |       | Transport Typ                                     | e    |            | Results 1 - 1<br><b>User Name</b>                | of              |
|                   | 1                       |          | Outbound     |       |       | Transport Typ<br>TCP                              | e    |            |                                                  | of              |

Solution & Interoperability Test Lab Application Notes ©2014 Avaya Inc. All Rights Reserved. On the Edit SIP Config Details page, provide Outbound URI.

|              | <b>Sys</b>                                                                         | View                          |                |              | Site Name:<br>Address:<br>Current User:<br>i¥iew: | CURLY ICM Site 00<br>interop<br>active | Enterprise Site ID: ()<br>Release: 19<br><u>Users</u> : 1 |  |
|--------------|------------------------------------------------------------------------------------|-------------------------------|----------------|--------------|---------------------------------------------------|----------------------------------------|-----------------------------------------------------------|--|
| Hom          | e 🛛 Trader Config 🖕                                                                | Line Config 🖕 🛛 Groups 🖕      | SIP_ Reports _ | Tools 🚽 🛛 Ad | min <b>_</b> Soft Turret _                        | Help_ Logoff                           |                                                           |  |
| <u></u><br>4 | <b>dit SIP Config:</b> Edit<br>Back to Search Results<br>Advanced<br>Enter Details | SIP Config Details            |                |              |                                                   |                                        |                                                           |  |
|              | DDI Group ID:<br>Outbound URI:<br>User Name:<br>Password:<br>Confirm Password:     | 35<br>avaya.com<br>ipc<br>••• |                |              |                                                   |                                        |                                                           |  |
|              |                                                                                    |                               | Back           | Save E       | idits >>                                          |                                        |                                                           |  |

## 8. Configure IPC Alliance MX

This section provides the procedures for configuring IPC Alliance MX. The procedures include the following areas:

- Launch Iview
- Administer wire groups

The configuration of Alliance MX is typically performed by IPC installation technicians. The procedural steps are presented in these Application Notes for informational purposes.

#### 8.1. Launch lview

From the Alliance MX console (or System Center console), right-click and select **Windows**  $\rightarrow$  **Command Tool** from the pop-up boxes.

| Installer                      |                                                                                           |
|--------------------------------|-------------------------------------------------------------------------------------------|
| System–Management ><br>Deskset |                                                                                           |
| Windows D                      | Windows                                                                                   |
| Tools<br>Refresh<br>Exit       | Installer Window<br>Shell Tool<br>Command Tool<br>Dtterm Window<br>Text Editor<br>Console |

The **cmdtool** screen is displayed. Enter "iview &", as shown below.

In the pop-up box shown below, click **Iview**.

| Select One | of the following |        |
|------------|------------------|--------|
| lview      | LineNetw         | Cancel |

#### 8.2. Administer Wire Groups

The System Center Data View screen is displayed. Click Table View.

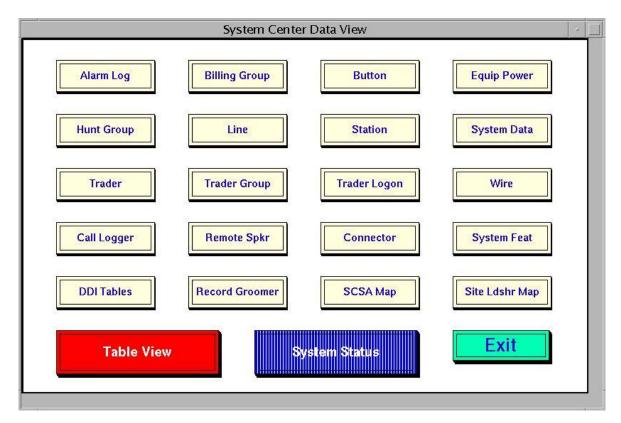

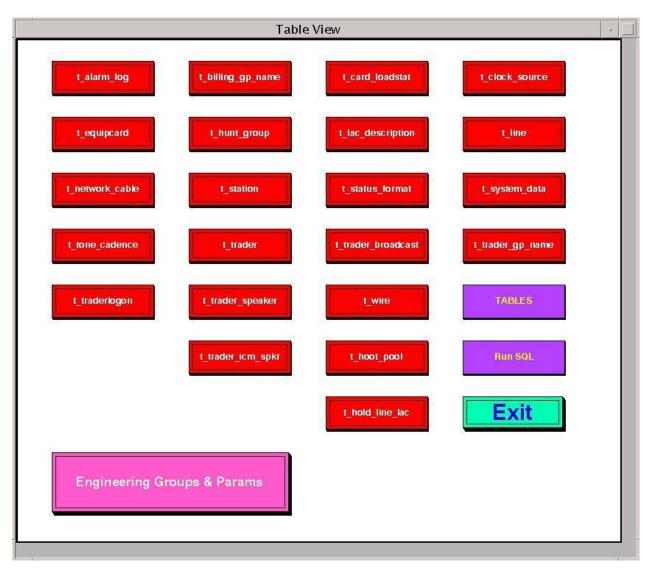

The Table View screen is displayed. Click Engineering Groups & Params.

The Engineering Parameters View screen is displayed next. Click Wire.

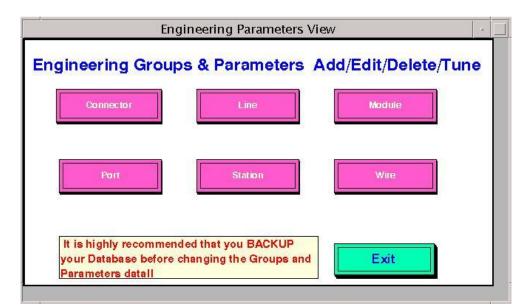

The **Wire Groups & Parameters Menu** screen is displayed. In the **Wire Groups** sub-section, scroll down and select "SIP". Click **Edit**.

| Wire Groups & Parameters Menu                                                                                                    | 4 3 |
|----------------------------------------------------------------------------------------------------|-----|
| Wire Groups   NETW T1 MASTER   NETW T1 SLAVE   PRI DASS2   PRI DDI   PRI EURO   PRI NA   QSIG   SIP   T1   T1   T1 Master   Select: SIP   Edit   Add   Delete   Tune Wire Params   Exit |     |

The **p\_Wire Edit Group** screen is displayed next. Scroll down the screen as necessary to locate the entry with **Param ID** of "365". Click on the corresponding **New Param Value** field, and enter "2" to denote Avaya as the PBX provider. Locate the entry with **Param ID** of "370". Click on the corresponding **New Param Value** field, and enter "4" to enable Forward Switching. Scroll down the screen as necessary to locate the entry with **Param ID** of "6661". Click on the corresponding **New Param Value** field, and enter "1" to activate detection for G729. Locate the entry with **Param ID** of "666". Click on the corresponding **New Param Value** field, and enter "1" to enable SIP Provisional Acknowledgement (PRACK). Locate the entry with **Param ID** of "668". Click on the corresponding **New Param Value** field, and enter "0" to disable SIP Remote Party ID (RPI).

|     | D           | E         | F         | G                | Н                                       |            | J        | ĸ        | L |
|-----|-------------|-----------|-----------|------------------|-----------------------------------------|------------|----------|----------|---|
| 1   | Param Value | Param Min | Param Max | Param Name       | Param Description                       | Param Type | Param Id | Group Id |   |
| 71  | 47          | 0         | 32767     | DSP_VTHRESH_LVL8 |                                         | number     | 137      | 27       |   |
| 72  | 16423       | 1         | 32767     | DSP_VBALANCE     | DSP Volume Balance                      | number     | 138      | 27       |   |
| 73  | 32767       | 1         | 32767     | DSP_TERM_ATTEN   | DSP TERM threshold                      | number     | 141      | 27       |   |
| 74  | 0           | -5        | 5         | TERM_SHIFT       | gain/loss into ipc network              | number     | 362      | 27       |   |
| 75  | 0           | -5        | 5         | PERIPH_SHIFT     | gain/loss into public network           | number     | 363      | 27       |   |
| 76  | 6           | 0         | 32        | INTERDIGIT_TO    | interdigit timeout for enbloc signaling | number     | 364      | 27       |   |
| 77  | 2           | 1         | 7         | PBX_PROVIDER     | 7/DEF,AVYA,NRTL,ERISN,MITL,SMNS,CS21    | enum       | 365      | 27       |   |
| 78  | 6           | 1         | 15        | MAX_DIVERTS      | Max Number of Diverts per Call          | number     | 369      | 27       |   |
| 79  | 4           | 0         | 4         | FS_ENABLE        | 0-4/Off, Imm&Busy, RNA, All, Always FS  | number     | 370      | 27       |   |
| 80  | 200         | 200       | 10000     | FS_DELAY         | Time(msec) to Wait B4 Forward Switching | number     | 37 1     | 27       |   |
| 81  | 1           | 1         | 5         | LN_RECORDS       | 1-5/NONE,MX_PBX,MWI,DISC,AII            | number     | 375      | 27       |   |
| 82  | 16          | -32767    | 32767     | VPKT CONTROL     | Voice Pkt Control                       | number     | 642      | 27       |   |
| 83  | 10          | -32767    | 32767     | VPKT PERIOD      | Voice Pkt Period in samples             | number     | 643      | 27       |   |
| 84  | 12825       | -32767    | 32767     | VPKT JITTERDEPTH | Voice Pkt Jitter Depth in samples       | number     | 644      | 27       |   |
| 85  | 0           | -32767    | 32767     | VPKT JITTERCTRL  | Voice Pkt Jitter Control                | number     | 645      | 27       |   |
| 86  | 0           | -32767    | 32767     | VPKT SPARE1      | Voice Pkt spare1                        | number     | 646      | 27       |   |
| 87  | 1400        | 0         | 3000      | INTRUSION_FREQ   | Intrusion frequency, Hz                 | number     | 647      | 27       |   |
| 88  | 350         | 0         | 3000      | DIALTONELO_FREQ  | Dialtone LO frequency, Hz               | number     | 648      | 27       |   |
| 89  | 440         | 0         | 3000      | DIALTONEHI_FREQ  | Dialtone HI frequency, Hz               | number     | 649      | 27       |   |
| 90  | 480         | 0         | 3000      | BUSYTONELO_FREQ  | Busytone LO frequency, Hz               | number     | 650      | 27       |   |
| 91  | 620         | 0         | 3000      | BUSYTONEHI_FREQ  | Busytone HI frequency, Hz               | number     | 651      | 27       |   |
| 92  | 440         | 0         | 3000      | RINGBACKLO_FREQ  | Ringback LO frequency, Hz               | number     | 652      | 27       |   |
| 93  | 480         | 0         | 3000      | RINGBACKHI_FREQ  | Ringback HI frequency, Hz               | number     | 653      | 27       |   |
| 94  | 480         | 0         | 3000      | ERRTONELO_FREQ   | Error tone LO frequency, Hz             | number     | 654      | 27       |   |
| 95  | 620         | 0         | 3000      | ERRTONEHI_FREQ   | Error tone HI frequency, Hz             | number     | 655      | 27       |   |
| 96  | 1209        | 0         | 3000      | SPLSHTONELO_FREG |                                         | number     | 656      | 27       |   |
| 97  | 1477        | 0         | 3000      | SPLSHTONEHI_FREQ |                                         | number     | 657      | 27       |   |
| 98  | 1400        | 0         |           | RECWARNTONE_FREG |                                         | number     | 658      | 27       |   |
| 99  | 0           | 0         | 10000     | MRD Ringback Ton | Ringback Tone Duration (msec)           | number     | 659      | 27       |   |
| 100 | 1           | 0         | 1         | VAD              | Voice Activity Detection                | number     | 661      | 27       |   |
|     | 0           | 0         | 1         | MWI Subscribe    | Send MWI Subscribe, Off = 0, On = 1     | number     | 663      | 27       |   |
| 102 | 0           | 0         | 1         | SIP Divert       | HistoryInfo = 0, CCDiversion = 1        | number     | 664      | 27       |   |
| 103 | 1           | 0         | 1         | SIP PRACK        | Enable SIP Provisional ACK              | number     | 666      | 27       |   |
| 104 | 1           | 0         | 1         | SIP PAI          | Enable SIP P-Asserted Identity          | number     | 667      | 27       |   |
| 105 | 0           | 0         | 1         | SIP RPID         | Enable SIP Remote Party ID              | number     | 668      | 27       |   |
| 106 | 0           | 0         | 1         | AEC_Enable       | Enable AEC Control Filter               | number     | 669      | 27       |   |
| 107 | 0           | -3        | 3         | AEC_Control      | AEC Aggression level                    | number     | 670      | 27       |   |
| 108 | 0           | 0         | 1         | AEC NR Filter    | Enable AEC Noise Reduction              | number     | 671      | 27       |   |

After the configuration changes, reboot the SIP trunk card or perform a system load

## 9. Verification Steps

This section provides the tests that can be performed to verify proper configuration of Avaya Aura® Session Manager and IPC Alliance MX.

### 9.1. Verify Avaya Aura® Session Manager

From the System Manager home page (not shown), select Session Manager  $\rightarrow$  System Status  $\rightarrow$  SIP Entity Monitoring from the left pane to display the SIP Entity Link Monitoring Status Summary screen. Double click on the IPC entity name from Section 6.4.

| Session Manager       | SIP          | Entity Link                                                     | Monito     | ring S      | tatus S         | umma     | ry               |      |             |
|-----------------------|--------------|-----------------------------------------------------------------|------------|-------------|-----------------|----------|------------------|------|-------------|
| Administration        | This pa      | This page provides a summary of Session Manager SIP entity link |            |             |                 |          |                  |      |             |
| Communication Profile |              | oring status.                                                   | ,          |             |                 |          |                  |      |             |
| Editor                | ST           | P Entities Status f                                             | or All Mor | uitoring S  | ession Ma       | nager Tr | etances          |      |             |
| Network Configuration | 51           | F LINUCS Status I                                               |            | intorning 5 | Coston Ma       | nager II | istances         |      |             |
| Device and Location   | F            | Run Monitor                                                     |            |             |                 |          |                  |      |             |
| Configuration         | 1 1          | tems   Refresh                                                  |            |             |                 |          |                  | cil. | ter: Enable |
| ▶ Application         | 11           | cents   Reliesh                                                 |            |             |                 |          |                  | FII  | ter, chable |
| Configuration         |              |                                                                 | _          |             |                 | Monito   | ored Entities    |      |             |
| ▼ System Status       |              | Session Manager                                                 | Туре       | Down        | Partially<br>Up | Up       | Not<br>Monitored | Deny | Total       |
| SIP Entity Monitoring |              | <u>SM63</u>                                                     | Core       | 2           | 0               | 7        | 0                | 2    | 11          |
| Managed Bandwidth     |              | 3003                                                            | COLE       | 2           | 0               | ,        | 0                | 2    | 11          |
| Usage                 |              |                                                                 |            |             |                 |          |                  |      |             |
| Security Module       |              |                                                                 |            |             |                 |          |                  |      |             |
| Status                |              |                                                                 |            |             |                 |          |                  |      |             |
| SIP Firewall Status   |              |                                                                 |            |             |                 |          |                  |      |             |
| Registration          |              |                                                                 |            |             |                 |          |                  |      |             |
| Summary               | Se           | lect: All, None                                                 |            |             |                 |          |                  |      |             |
| User Registrations    |              |                                                                 |            |             |                 |          |                  |      |             |
| Session Counts        | All          | Monitored SIP Er                                                | ntities    |             |                 |          |                  |      |             |
| ▶ System Tools        | 5            | Run Monitor                                                     |            |             |                 |          |                  |      |             |
| Performance           |              |                                                                 |            |             |                 |          |                  |      |             |
|                       | 11           | Items   Refresh                                                 |            |             |                 |          |                  | Fil  | ter: Enable |
|                       |              |                                                                 |            |             | SIP Entity Nan  | ne       |                  |      |             |
|                       | IPC Unigy V1 |                                                                 |            |             |                 |          |                  |      |             |
|                       |              | IPC Uniqy V2                                                    |            |             |                 |          |                  |      |             |
|                       |              | S8300D-G430-601                                                 |            |             |                 |          |                  |      |             |
|                       |              | <u>58720-G650-521</u>                                           |            |             |                 |          |                  |      |             |
|                       |              | <u>ModularMessaging</u>                                         |            |             |                 |          |                  |      |             |
|                       |              | IPC Alliance 15.3                                               |            |             |                 |          |                  |      |             |

The **SIP Entity, Entity Link Connection Status** screen is displayed. Verify that **Conn. Status** and **Link Status** are "Up", as shown below.

| AVAVA<br>Aura <sup>®</sup> System Manager 6.3                           |      |                     |                           |               |             | Las<br>Hi   | t Logged on a<br>elp   About | at February 27,<br>Change Pas:                          | 2014 11:28 AM<br>sword   Log of<br>admin |
|-------------------------------------------------------------------------|------|---------------------|---------------------------|---------------|-------------|-------------|------------------------------|---------------------------------------------------------|------------------------------------------|
| Home Session Manager                                                    | ×    |                     |                           |               |             |             |                              |                                                         |                                          |
| Session Manager                                                         |      | ome / Elements / So | ession Manager            | / System S    | tatus / SIP | Entity Moni | itoring                      |                                                         |                                          |
| Dashboard<br>Session Manager<br>Administration<br>Communication Profile | This | P Entity, En        | ed connection st          | tatus for all |             |             |                              |                                                         | Help ?                                   |
| Editor <ul> <li>Network Configuration</li> </ul>                        |      | All Entity Links to |                           |               |             |             |                              |                                                         |                                          |
| Device and Location<br>Configuration                                    |      | Summary View        | Status Details            | for the sele  | cted Sessio | n Manager:  | :                            |                                                         |                                          |
| <ul> <li>Application</li> <li>Configuration</li> </ul>                  |      | 2 Items   Refresh   |                           |               |             |             |                              | Filte                                                   | r: Enable                                |
| <ul> <li>System Status</li> <li>SIP Entity Monitoring</li> </ul>        | Ш    | Session Manager     | SIP Entity<br>Resolved IP | Port          | Proto.      | Deny        | Conn.<br>Status              | Reason<br>Code                                          | Link<br>Status                           |
| Managed Bandwidth<br>Usage<br>Security Module<br>Status                 |      | <u>SM63</u>         | 10.64.10.114              | 5060          | UDP         | FALSE       | UP                           | 200<br>Options<br>received<br>from a<br>non-SIPX<br>UAC | UP                                       |
| SIP Firewall Status<br>Registration<br>Summary<br>User Registrations    | 0    | <u>SM63</u>         | 10.64.10.114              | 5060          | ТСР         | FALSE       | UP                           | 200<br>Options<br>received<br>from a<br>non-SIPX<br>UAC | UP                                       |
| Session Counts<br>> System Tools<br>> Performance                       |      |                     |                           |               |             |             |                              |                                                         |                                          |

### 9.2. Verify IPC Alliance 15.03

From the SysView web interface, select SIP  $\rightarrow$  Update ESS with SIP Trunk Info  $\rightarrow$  View SIP Cards Group. Verify that there is an entry that corresponds to SIP card number. Verify that the Status is "Online", as shown below.

| <b>IPC</b> SysView                      | Site Name:<br>Address:<br>Current Use<br>iView:     | CURLY ICM Site 00 Enterprise Site ID: 0<br>Release: 15<br>er: interop <u>Users</u> : 1<br>active |  |  |  |  |  |  |
|-----------------------------------------|-----------------------------------------------------|--------------------------------------------------------------------------------------------------|--|--|--|--|--|--|
| Home Trader Config Line Config Groups S | P Reports Tools Admin Soft Turret Help Logoff       |                                                                                                  |  |  |  |  |  |  |
| View SIP Card Groups: View              |                                                     |                                                                                                  |  |  |  |  |  |  |
| IP Address: Domain Name:                | Sort by: Results per page:                          |                                                                                                  |  |  |  |  |  |  |
|                                         | IP         ▼         50         ▼         Search >> |                                                                                                  |  |  |  |  |  |  |
| IP                                      | Domain                                              | Status                                                                                           |  |  |  |  |  |  |
| 10.64.10.116                            | group35.com                                         | Online                                                                                           |  |  |  |  |  |  |
| Results 1 - 1 of 1 Back Refresh         |                                                     |                                                                                                  |  |  |  |  |  |  |

## 10. Conclusion

These Application Notes describe the configuration steps required for IPC Alliance MX 15.03 to successfully interoperate with Avaya Aura® Session Manager 6.3 using SIP trunks. All feature and serviceability test cases were completed.

## 11. Additional References

This section references the product documentation relevant to these Application Notes.

- [1] Administering Avaya Aura® Communication Manager, Release 6.3, October 2013, Issue 9,Document Number 03-300509
- [2] Administering Avaya Aura® Session Manager, Release 6.3, October 2013, Issue 3, Document Number03-603324
- [3] Administering Avaya Aura® System Manager, Release 6.3, October 2013, Issue 3

The following document was provided by IPC

- [4] *IPC PATCH 15.03.00.06g Install Guide*, Revision Number 7, April 2011, available upon request to IPC Support.
- [5] *Nexus Suite 2.0 SP1 Patch11 or Higher Deployment Guide*, Part Number B02200161, Revision Number 01, available upon request to IPC Support.

#### ©2014 Avaya Inc. All Rights Reserved.

Avaya and the Avaya Logo are trademarks of Avaya Inc. All trademarks identified by  $\mathbb{R}$  and  $^{TM}$  are registered trademarks or trademarks, respectively, of Avaya Inc. All other trademarks are the property of their respective owners. The information provided in these Application Notes is subject to change without notice. The configurations, technical data, and recommendations provided in these Application Notes are believed to be accurate and dependable, but are presented without express or implied warranty. Users are responsible for their application of any products specified in these Application Notes.

Please e-mail any questions or comments pertaining to these Application Notes along with the full title name and filename, located in the lower right corner, directly to the Avaya DevConnect Program at <u>devconnect@avaya.com</u>.